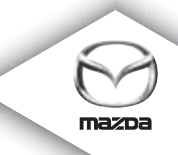

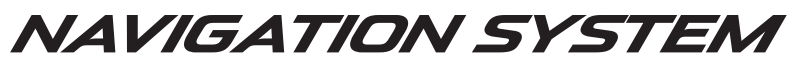

Manual para el Propietario

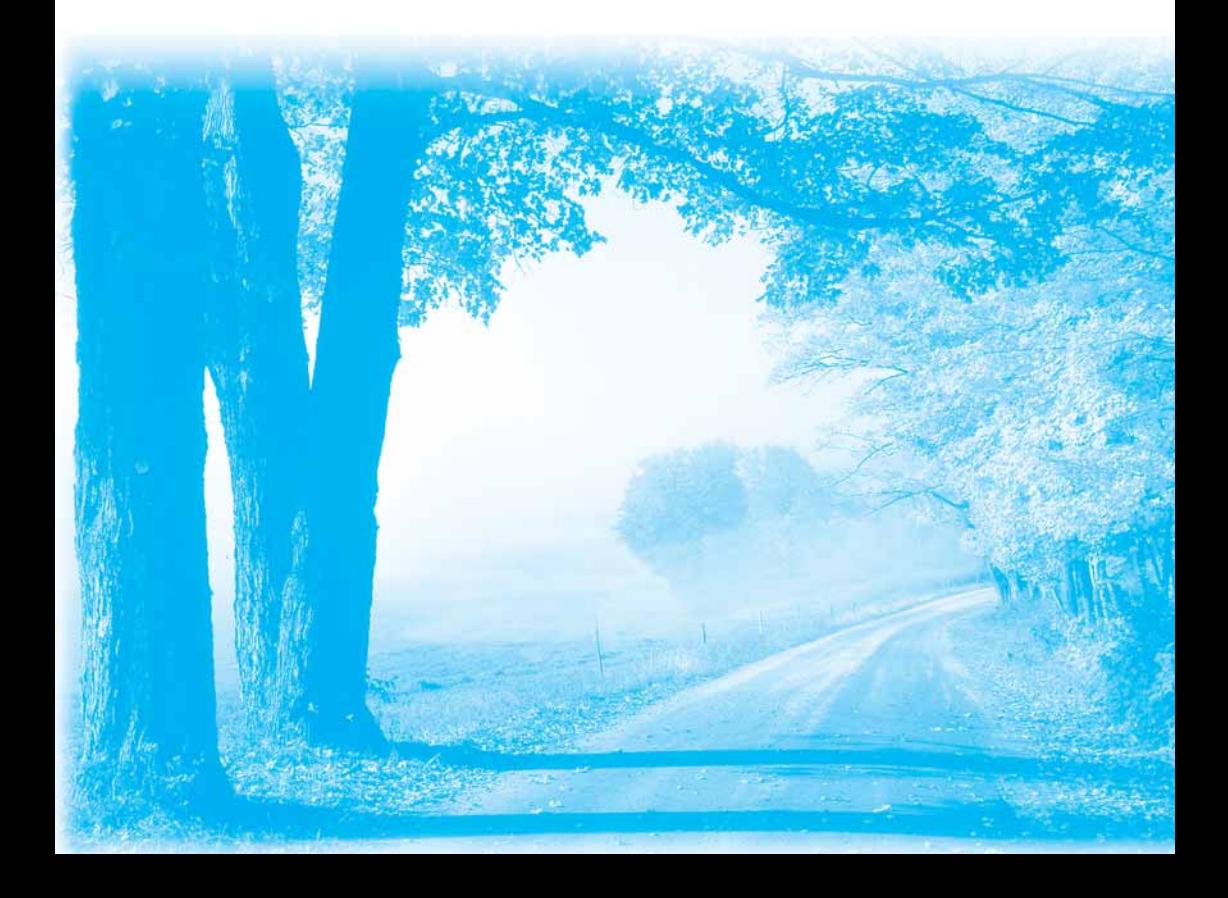

# **Contenidos**

## Leer primero

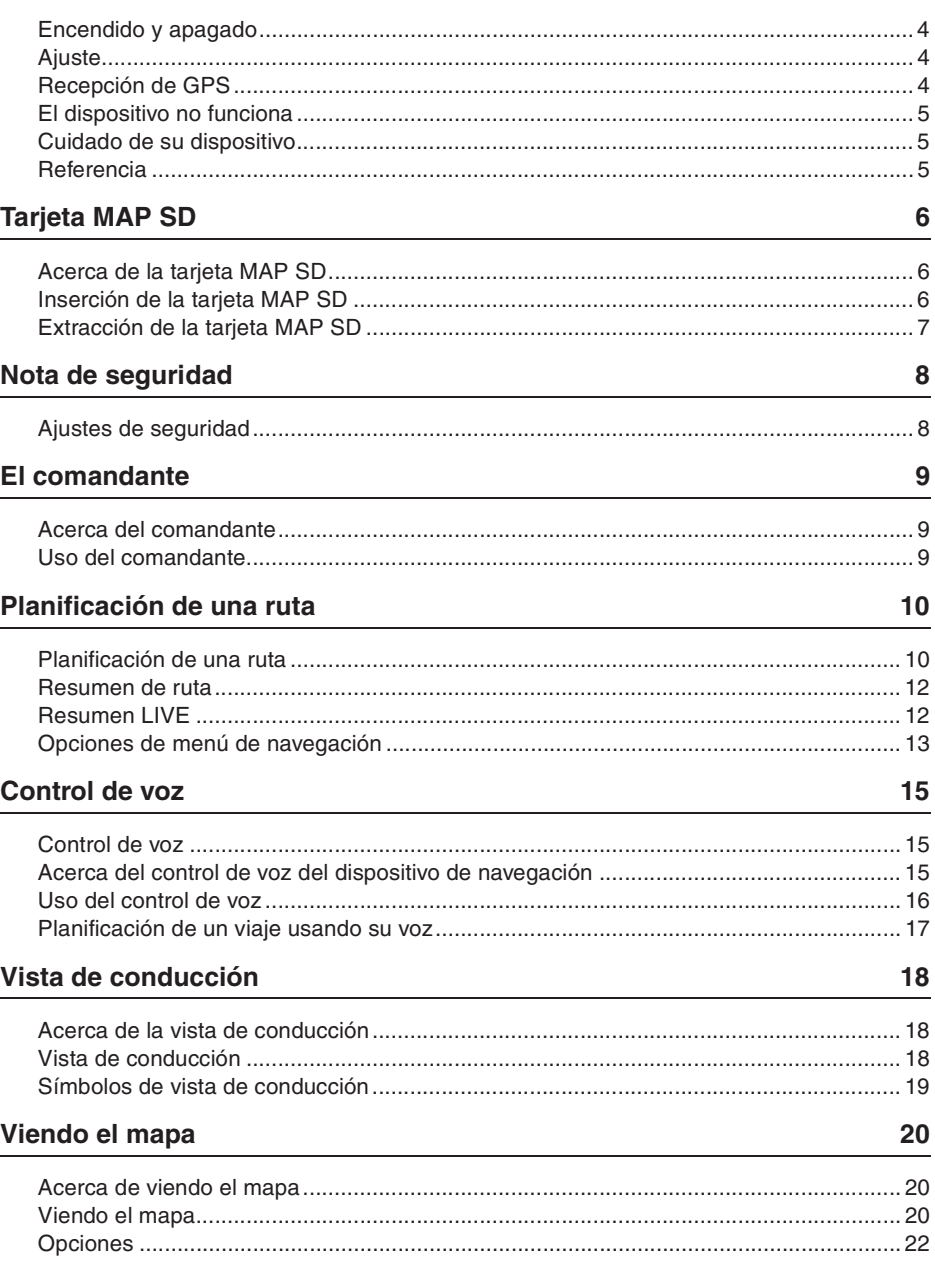

 $\overline{\mathbf{4}}$ 

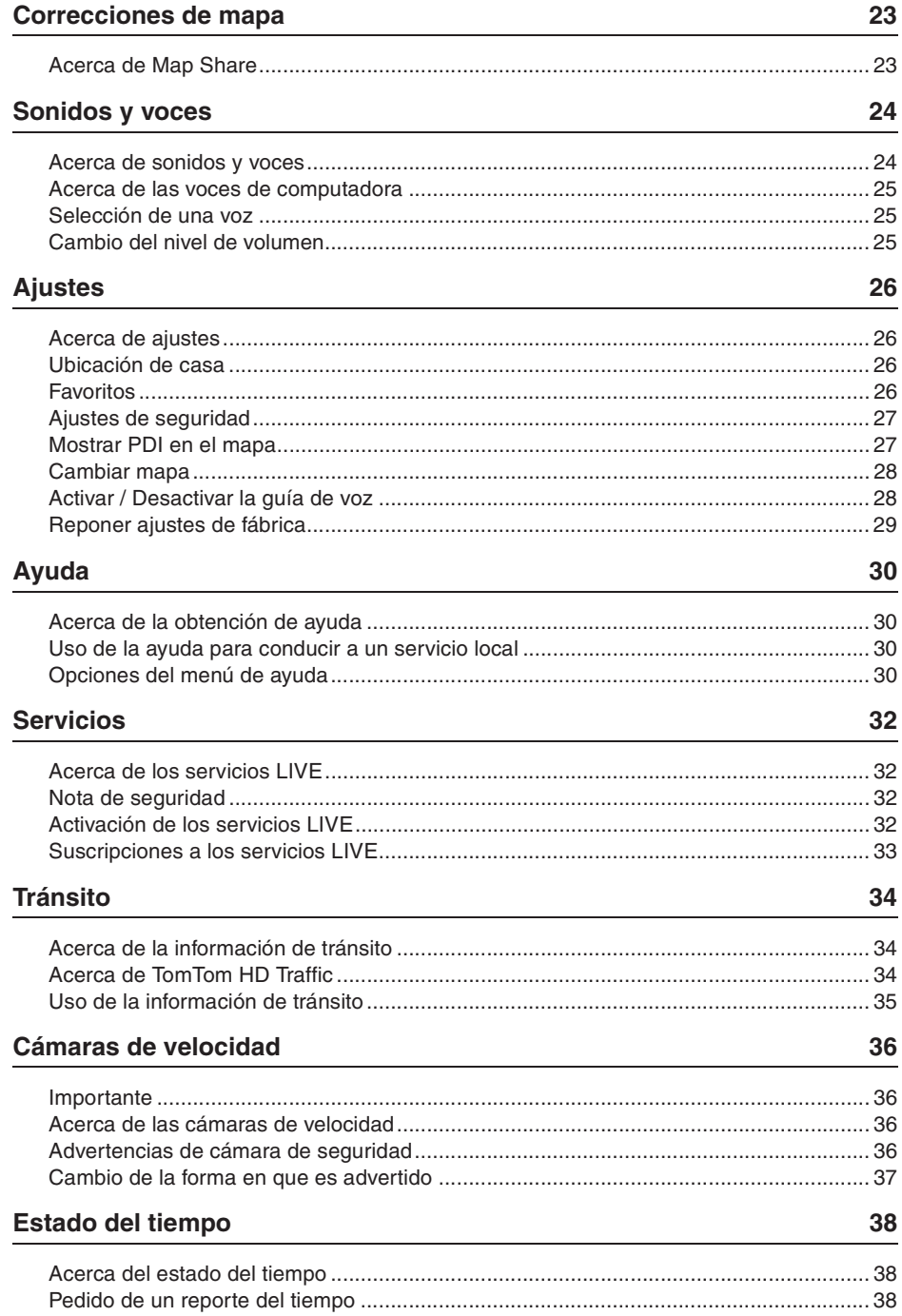

#### **TomTom HOME** 39

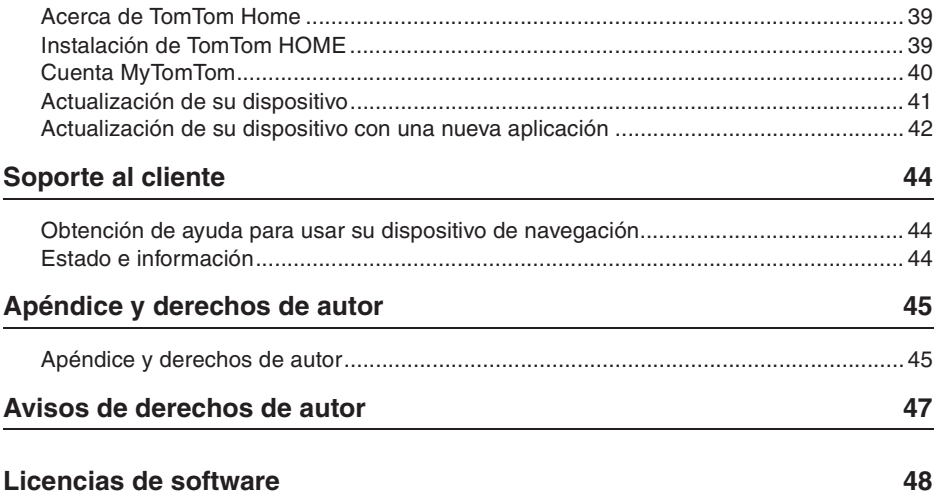

## **Encendido y apagado**

Su dispositivo de navegación se enciende cuando su vehículo comienza a andar y se apaga automáticamente cuando Ud. apaga el motor del vehículo.

Hasta que se haya establecido una conexión entre la unidad de control de audio y el dispositivo de navegación, la pantalla mostrará información relacionada con el audio y el botón **Nav** en la pantalla principal permanecerá inactivo. En el caso de reiniciar el dispositivo de navegación, oprima el botón **Nav**. Se mostrará una pantalla de Mazda/TomTom y podría tomar hasta 30 segundos para que aparezca la pantalla principal.

Bajo condiciones extremas de temperatura, el dispositivo de navegación no funcionará. Cuando la temperatura se encuentre de vuelta en el rango normal, el dispositivo funcionará, si el dispositivo no vuelve a funcionar automáticamente, apague el motor y arránquelo nuevamente.

**Nota:** En algunas situaciones, su sistema de navegación puede reiniciarse cuando al girar la llave en el encendido de ACC-ON a la posición de arranque del motor. Si sucede eso, podría demorar hasta 30 segundos para que la pantalla principal aparezca en el sistema de navegación.

#### **Ajuste**

**Importante:** Tenga cuidado de seleccionar el idioma correcto ya que el idioma elegido será usado para todos los textos en la pantalla.

Cuando encienda por primera vez su dispositivo, tendrá que responder algunas preguntas para ajustar el dispositivo. Responda las preguntas tocando la pantalla.

## **Recepción de GPS**

Cuando encienda por primera vez su dispositivo de navegación, el dispositivo demorará algunos minutos para determinar su posición de GPS y mostrará su posición actual en el mapa. De allí en mas, su posición será encontrada mucho más rápidamente, usualmente en alguno segundos.

En áreas donde no es posible la recepción de GPS, como en túneles, su ubicación podría no ser precisa.

**Importante:** La antena GPS está ubicada en el salpicadero por o tanto no coloque objetos sobre el salpicadero.

### **El dispositivo no funciona**

En raros casos, su módulo de navegación TomTom podría no funcionar correctamente o podría dejar de responder a sus toques. Por ejemplo, si la temperatura del dispositivo es demasiado alta o baja, el sistema se apagará.

En raras circunstancias, deberá reponer su dispositivo de navegación. Para reponer su dispositivo, apague el motor del vehículo y luego extraiga la tarjeta MAP SD. Vuelva a insertar la tarjeta MAP SD y vuelva a arrancar el motor del vehículo.

#### **Cuidado de su dispositivo**

Es importante cuidar su dispositivo de la siguiente manera:

Su dispositivo no fue diseñado para ser usado en temperaturas extremas y su exposición esas temperaturas puede ocasionar daños permanentes.

Bajo ninguna circunstancia abra su dispositivo. Hacerlo sería peligroso e invalidaría la garantía.

**Importante:** Si vende su automóvil, deberá borrar toda la información personal de su primer dispositivo de navegación. Para borrar su información personasl, toque **Settings** y luego toque **Reset factory settings**.

#### **Referencia**

Consulte el manual en línea por información acerca de todas las operaciones.

URL :http://download.tomtom.com/open/manuals/Mazda\_Navigation\_System\_NB1/ manual.htm

Dependiendo de la región en que se usa el sistema, pueden haber diferencias en las funciones/especificaciones exhibidas que se pueden usar.

#### **Acerca de la tarjeta MAP SD**

Junto con su sistema de navegación se suministra una tarjeta MAP SD. Incluye un mapa de su país o grupos de países.

TomTom produce regularmente actualizaciones, particularmente para mapas y servicios como cámaras de velocidad. Estas actualizaciones sólo están disponible para ser descargadas insertando su tarjeta MAP SD del sistema de navegación en una computadora que esté conectada a Internet.

Una vez que haya recibido su nuevo vehículo, si hubiera una nueva versión de su mapa disponible dentro de los 60 días en que uso primera vez su dispositivo de navegación, podrá descargar gratis ese mapa.

**Importante:** Para poder calificar para la última garantía de mapa deberá verificar si hay un nuevo mapa disponible dentro del período de 60 días, y estará habilitado para descargar gratis solo un mapa.

#### **Inserción de la tarjeta MAP SD**

Para insertar su tarjeta MAP SD en su dispositivo de navegación de su vehículo, haga lo siguiente:

- 1. Apague el motor de su vehículo de manera que el sistema de navegación se apague.
- 2. Abra la puerta deslizante e inserte la tarjeta MAP SD, teniendo cuidado de manipularla cuidadosamente y que la inserta en la dirección correcta.

**Nota:** Use sólo su tarjeta MAP SD para hacer funcionar y actualizar su sistema de navegación No inserte la tarjeta MAP SD en otro vehículo ni en otro dispositivo como una cámara.

**Importante:** Para seguridad de los niños, mantenga la tarjeta SD fuera del alcance de los niños. Si ingiere la tarjeta SD podría asfixiarse. Si la ingiere, llame inmediatamente a un médico.

### **Extracción de la tarjeta MAP SD**

Para extraer su tarjeta MAP SD en su dispositivo de navegación de su vehículo, haga lo siguiente:

- 1. Apague el motor de su vehículo de manera que el sistema de navegación se apague.
- 2. Deslice la puerta y empuje ligeramente la tarjeta MAP SD.
- 3. Extraiga la tarjeta MAP SD, teniendo cuidado de manipularla cuidadosamente.

Use la tarjeta SD después que se cierre con cuidado la puerta. Apague el motor antes de insertar/extraer la tarjeta SD.

Enseguida después de abrirse la puerta deslizante se graban datos en la tarjeta SD. No extraiga la tarjeta SD hasta que se exhiba la pantalla de autorización de extracción de tarjeta SD (aproximadamente 3 segundos).

Al cambiar de dispositivo de navegación debido a daños, será necesario actualizar la tarjeta SD desde la pantalla inicial TomTom Home de manera que se pueda volver a leer la información de la tarjeta SD. Consulte a su concesionario por detalles.

Use sólo tarjetas SD genuinas Mazda, no use otras tarjetas SD.

En caso que la tarjeta MAP SD esté dañada, tenga en cuenta que los datos personales en la tarjeta MAP SD no están garantizados. En ese caso, el usuario puede respaldar y recuperar sus datos usando la pantalla inicial TomTom Home. Consulte tomtom.com/services para mas detalles.

# **Nota de seguridad**

Algunos dispositivos de navegación TomTom contienen un módulo GSM/GPRS que puede interferir con dispositivos eléctricos como marcapasos cardíacos, aparatos auditivos y equipos de aviación.

La interferencia con estos dispositivos puede poner en peligro su salud o su vida y la de los demás.

Si su dispositivo incluye un módulo GSM/GPRS, no lo use cerca de unidades eléctricas sin protección o en zonas donde el uso de teléfonos móviles está prohibido, como en hospitales y aviones.

#### **Ajustes de seguridad**

Le recomendamos usar los ajustes de seguridad para conducir lo más seguro posible.

Estas son algunas de las opciones incluidas en los ajustes de seguridad:

- Mostrar recordatorios de seguridad
- Advertir cuando se conduce más rápido de lo permitido

Si su dispositivo soporta comandos de voz, también puede conducir con seguridad usando los comandos de voz para controlar su dispositivo de navegación.

#### Navegación

- Evite la operación mientras conduce. Opérelo después de detener el vehículo.
- No ponga atención en la pantalla mientras conduce. De lo contario se podría ocasionar un accidente como resultado de no prestar atención al camino.
- Obedezca siempre las leyes de tránsito del país en que conduce el vehículo.

## **Acerca del comandante**

El comandante es un dispositivo de entrada ubicado próximo al apoyabrazos de su vehículo en la consola central.

Tiene una palanca central que se pueden mover de la siguiente manera:

- Presionar
- Rotar a la izquierda o derecha
- Empujar la palanca hacia delante o Atrás
- Empujar la palanca hacia la izquierda o derecha

#### **Uso del comandante**

- 1. Presionar selecciona el foco en un elemento, por ejemplo, el control de volumen cuando se enfoca en el panel del medio de la barra de estado en la vista de conducción. Conecta o desconecta los elementos.
- 2. Rotar a la izquierda o derecha controla las barras deslizantes, como el control de volumen, y acerca o aleja en la vista de conducción.
- 3. Empujar hacia delante o Atrás mueve el foco alrededor de diferentes áreas de la pantalla o alrededor del mapa al navegar.
- 4. Empujar hacia izquierda o derecha le permite moverse entre páginas en un menú o entre lengüetas en una pantalla.

#### **Ejemplos de cómo realizar tareas comunes usando el comandante**

- Para acceder la menú principal desde la vista de conducción, empuje el botón.
- Para acercar o alejar en la vista de conducción, use rotar hacia derecha e izquierda.
- Cuando enfoque en el mapa en la vista de conducción, empuje hacia la derecha para acceder al menú de tránsito.
- Cuando enfoque en el mapa en la vista de conducción, empuje hacia la izquierda para acceder al menú rápido.
- Cuando enfoque en el mapa en la vista de conducción, empuje hacia Atrás para acceder al control de volumen en el panel central de la barra de estado.
- Para acceder la vista de conducción desde el menú principal, empuje la palanca hacia Ud. hasta que esté enfocado en el botón **Done**, y luego presione el botón.
- Para moverse entre las letras en la pantalla de teclado, empuje hacia izquierda o derecha. Use empujar hacia adelante o Atrás para moverse a la letra de arriba o abajo. También puede usar rotar hacia izquierda o derecha para moverse entre las letras.

## **Planificación de una ruta**

**Importante:** Por su seguridad y para reducir las distracciones mientras está conduciendo, deberá planear la ruta antes de comenzar a conducir.

Para planificar una ruta en su dispositivo de navegación, realice lo siguiente:

1. Toque la pantalla para abrir el menú principal.

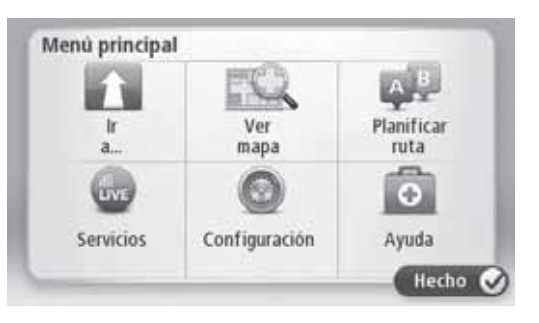

- 2. Toque **Navigate to**.
- 3. Toque **Address**.

Puede cambiar el ajuste de país o estado tocando la bandera antes de seleccionar una ciudad.

4. Introduzca el nombre del pueblo o la ciudad.

**Consejo:** En vez de introducir la dirección, toque el botón del micrófono para introducir la dirección diciendo su dispositivo de navegación.

Los pueblos con nombre similares se muestran en la lista mientras introduce el nombre.

Cuando el nombre del pueblo o la ciudad correcta aparece en la lista, toque el nombre para seleccionar el destino.

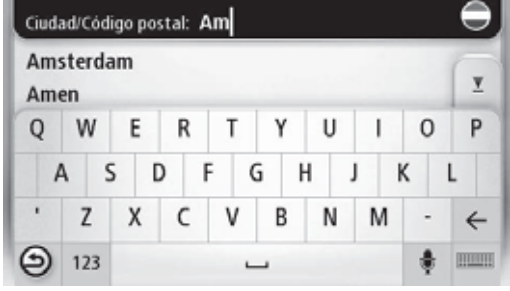

5. Introduzca el nombre de la calle.

Las calles con nombres similares se muestran en la lista mientras introduce el nombre.

Cuando el nombre de la calle correcta aparece en la lista, toque el nombre para seleccionar el destino.

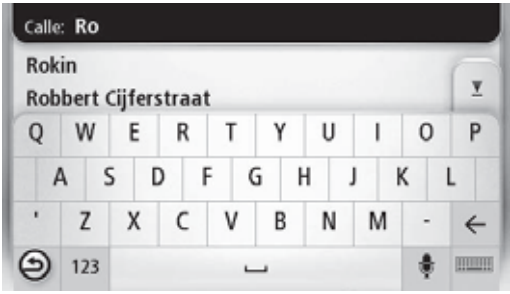

6. Introduzca el nombre de la casa, luego toque **Done**.

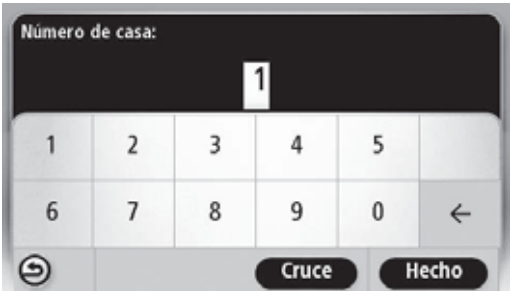

7. La ubicación se muestra en el mapa. Toque **Select** para continuar o toque **Back** para introducir otra dirección.

**Consejo:** Si quiere que su destino final sea un estacionamiento vehicular, toque **Car park** y seleccione una ubicación entre la lista de estacionamientos vehiculares cercanos a su lugar de destino general.

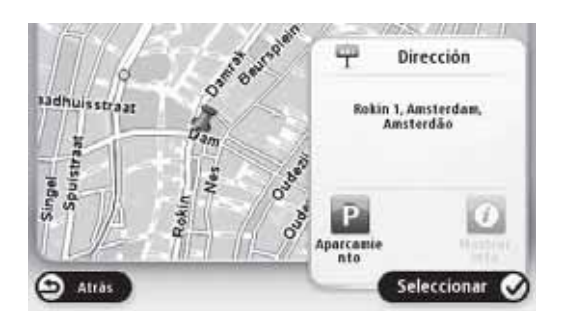

8. Cuando se muestre la ruta nueva, toque **Done**.

Para más información acerca de la ruta, toque **Details**.

Para cambiar su ruta, por ejemplo, para viajar a través de una ubicación particular o para seleccionar un destino nuevo, toque **Change route**.

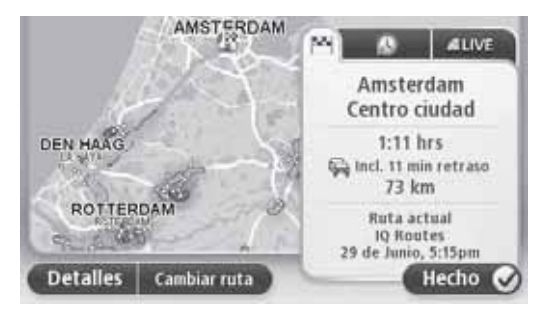

Su dispositivo de navegación lo comienza a guiar a su destino, usando instrucciones de voz y direcciones en la pantalla.

#### **Resumen de ruta**

El Resumen de ruta le muestra una vista general de su ruta, la distancia restante de su destino y el tiempo restante y estimado de viaje.

Para ver el Resumen de ruta, toque el panel del lado derecho en la barra de estado en la vista de conducción o toque **View route** en el menú principal y luego toque **Show route summary**.

Si tiene un servicio TomTom HD Traffic o un receptor RDS-TMC, el resumen de ruta también muestra la información de tránsito acerca de las demoras en su ruta.

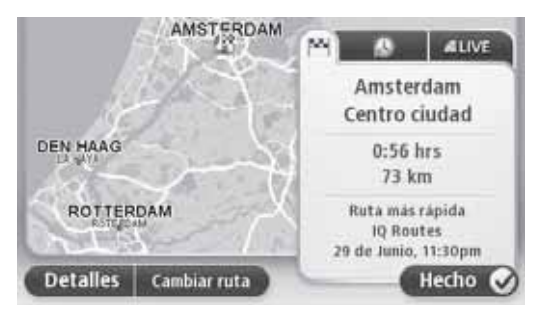

#### **Resumen LIVE**

El resumen LIVE muestra la información de los servicios LIVE en su ruta.

Para ver la información de resumen LIVE, toque la lengüeta LIVE en la pantalla de resumen de ruta. Toque uno de los paneles para información más detallada.

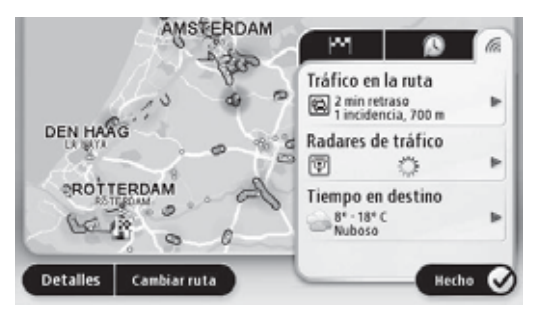

Los paneles de la lengüeta LIVE muestran la siguiente información:

- **Traffic on route** toque este panel para ver información detallada acerca de las demoras del tránsito y otros incidentes en su ruta.
- **Speed cameras** toque este panel para abrir el menú Speed Camera. Puede entonces reportar una cámara de velocidad o cambiar sus ajustes para advertencias de cámaras de velocidad.
- **Weather** toque este panel para ver los últimos reportes del tiempo.

**Nota:** LIVE services, o una parte de los LIVE services, no están disponibles en algunos países o regiones como Australia, Nueva Zelandia, y EE.UU. Podría ser posible usar los servicios LIVE al viajar al extranjero. Para más información sobre los servicios disponibles, visite tomtom.com/services (tomtom.com/services - http://www.tomtom.com/ services).

## **Opciones de menú de navegación**

Cuando toque **Navigate to**, puede ajustar su destino de diversas maneras, no solo introduciendo la dirección. Las otras opciones se indican a continuación:

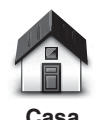

Toque este botón para navegar a su ubicación de casa.

Probablemente use este botón más que ningún otro.

**Favorito**

Toque este botón para seleccionar un Favorito como destino.

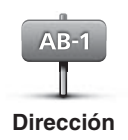

Toque este botón para introducir una dirección como destino.

Toque este botón para seleccionar su destino entre una lista de

lugares que ha usado recientemente como destino.

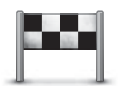

**Destino reciente**

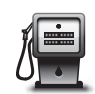

Toque este botón para navegar a un Punto de interés (PDI).

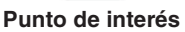

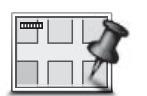

Toque este botón para seleccionar un punto en el mapa como su destino usando el navegador del mapa.

#### **Punto en el mapa**

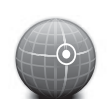

Toque este botón para introducir un destino usando los valores de latitud y longitud.

#### **Latitud Longitud**

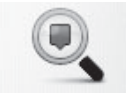

Toque este botón para usar TomTom Local Search con TomTom Places para ayudarlo a encontrar tiendas y negocios en y alrededor de su ubicación actual.

**Búsqueda local**

**Nota:** Sólo disponible en dispositivos LIVE.

Puede elegir buscar por tiendas y negocios cercanos a Ud., cercanos a su destino, cercano a cualquier otro destino o ciudad.

Por ejemplo, si está buscando una piscina de natación cerca de su ubicación actual, introduzca ¨piscina de natación¨ y elija el mejor resultado.

#### **Control de voz**

Estos son los dos tipos de control de voz.

Consulte el manual para el propietario por el método de activación de reconocimiento de voz.

El segundo tipo es provisto por su dispositivo de navegación y puede usarlo para planear rutas y controlar otras funciones de su dispositivo de navegación. Puede realizar esto tocando inicialmente la pantalla en el dispositivo de navegación.

#### **Acerca del control de voz del dispositivo de navegación**

**Nota:** El control de voz no se puede usar en todos los dispositivos ni en todos los idiomas.

En cambio de tocar la pantalla para controlar su dispositivo de navegación, puede usar su voz para controlar su dispositivo de navegación.

Por ejemplo, para subir el volumen de su dispositivo de navegación, puede decir "Subir el volumen" o "Volumen 50%".

Para ver la lista de comandos disponibles, toque **Help** en el menú principal luego toque **Product manuals** y luego toque **What can I say**.

**Importante:** Los controles de voz necesitan de una voz de computadora. Cuando no hay voces de computadora instaladas en su dispositivo de navegación, esta función no estará disponible.

Para seleccionar una voz de computadora, toque **Voices** en el menú de ajustes, luego toque **Change voice** y seleccione una voz de computadora.

## **Uso del control de voz**

El control de voz está activado por defecto si se puede usar en el idioma elegido.

El siguiente ejemplo muestra como usar el control de voz para planificar un viaje a la dirección de casa:

1. Toque el botón de micrófono en la vista de conducción para activar el micrófono.

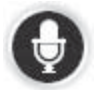

Puede ver una pantalla con ejemplos de los comandos que puede decir.

Toque **Help** en el menú principal luego toque **Product manuals** seguido de **What can I say** para ver una lista completa de comandos que puede decir.

Cuando escuche "Diga un comando" seguido de un tono, diga el comando de su elección. Por ejemplo, puede decir "Conducir a casa". Su dispositivo de navegación estará pronto para escuchar luego de que oiga el tono.

Mientras está hablando el monitor del micrófono muestra que tan bien el dispositivo puede escuchar su voz:

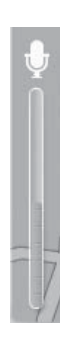

Una barra verde significa que el dispositivo puede escuchar su voz.

Una barra roja significa que su voz es demasiado fuerte para que el dispositivo reconozca sus palabras individualmente.

Una barra gris significa que su voz es demasiado débil para que el dispositivo reconozca sus palabras individualmente.

Para algunas frases, su dispositivo de navegación repite lo que dice y pregunta para confirmación.

**Consejo:** Para el mejor reconocimiento de lo que dice, hable normalmente sin tratar de articular las palabras de manera artificial. Si hay mucho ruido del camino, por ejemplo, podría ser necesario hablar en dirección del micrófono.

2. Si el comando es correcto, diga "Sí".

Si el comando es incorrecto, diga "No" y repita el comando después de volver a escuchar la petición y el tono.

Su dispositivo de navegación planea una ruta desde su ubicación actual a su destino.

**Consejo:** Para que su dispositivo de navegación deje de escuchar más comandos suyos, diga "Cancelar". Para ir hacia Atrás un paso, diga "Atrás".

#### **Planificación de un viaje usando su voz**

**Nota:** Si no fuera posible planificar una ruta usando su voz para todos los mapas en todos los países, o en todos los idiomas.

Puede navegar a cualquiera de los siguientes tipos de lugares usando su voz:

- Una dirección, incluyendo casa.
- Ciudades y pueblos y sus centros.
- Favoritos.
- Categorías de PDIs
- PDIs para nombres de marcas de, por ejemplo, restaurantes, estaciones de combustible, alquiladoras de vehículos y gimnasios.
- Un destino reciente.

Para planificar una ruta a una dirección usando voz, haga lo siguiente:

1. Toque el botón de control de voz en la vista de conducción.

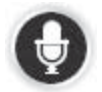

2. Cuando escuche el tono, puede decir, por ejemplo "Conducir a una dirección".

**Consejo:** Su dispositivo tiene **Navigate to** el botón en el menú principal. Cuando planifique una ruta a una dirección usando la voz, diga "Navegar a dirección" si el botón muestra **Navigate to**.

3. Diga la dirección completa para su destino, por ejemplo, 112 James Street, Londres.

Los números se pueden pronunciar naturalmente o uno a la vez. Por ejemplo, 357 se puede pronunciar como "Tres cincuenta y siete" o "Tres, cinco, siete".

Su dispositivo de navegación le dirá lo que escuchó.

4. Diga "Sí" si la dirección es correcta. Si le muestra una lista de direcciones, diga el número de lista para la dirección correcta o diga "ninguna de estas".

Si parte de la dirección no es correcta, puede decir algo como "cambiar el número", "cambiar la calle", "cambiar la ciudad" o "cambiar el estado" para corregir la parte incorrecta.

Para comenzar de nuevo, diga "comenzar de nuevo".

Su dispositivo de navegación lo comienza a guiar a su destino, usando instrucciones de voz y direcciones en la pantalla.

**Consejos:** También puede usar su voz para buscar la categoría de punto de interés (PDI) más cercana diciendo algo como "Conducir al médico más cercano".

Para seleccionar un destino reciente o un favorito, diga "Conducir a un destino reciente" o "Conducir a un favorito".

## **Acerca de la vista de conducción**

Cuando encienda por primera vez su dispositivo de navegación, se muestra la vista de conducción junto con la información detallada acerca de su posición actual.

Toque el centro de la pantalla en cualquier momento para abrir el menú principal.

## **Vista de conducción**

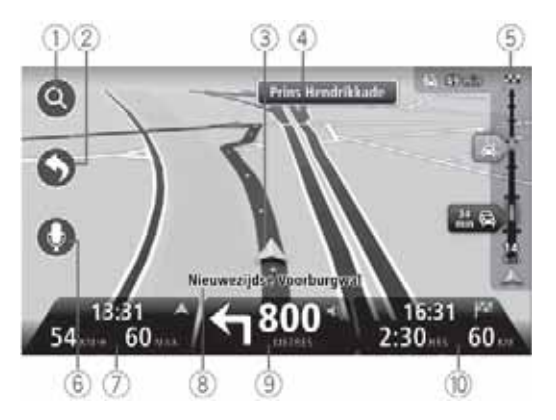

- 1. Botón de zoom toque la lupa para mostrar los botones para acercar o alejar.
- 2. Menú rápido para permitir el menú rápido, toque **Make your own menu** en el menú Settings.
- 3. Su posición actual.
- 4. Información de señales de tránsito o el próximo nombre de calle.
- 5. Barra lateral de tránsito Toque la barra lateral para abrir el menú de tránsito.

La barra lateral de tránsito se muestra sólo si su dispositivo tiene una suscripción a HD Traffic o un dispositivo receptor de RDS-TMC. La información de tránsito no está disponible en todos los países o regiones.

6. Botón de micrófono para controles y comandos de voz.

7. El tiempo, su velocidad actual y el límite de velocidad, si es conocido. Para ver la diferencia entre su tiempo de arribo preferido y su tiempo de arribo estimado, marque la casilla de verificación **Leeway** en los ajustes de barra de estado.

**Nota:** No todas las opciones pueden estar disponibles.

Toque esta parte de la barra de estado para cambiar entre un mapa 3D y un mapa 2D.

- 8. El nombre de la calle en que se encuentra.
- 9. Instrucción de navegación para el camino por delante y la distancia a la siguiente instrucción. Si la segunda instrucción está a menos de 150 metros después de la primer instrucción, la verá inmediatamente en vez de la distancia.

Toque esta parte de la barra de estado para repetir la última instrucción de voz y para cambiar el volumen. También puede tocar aquí para silenciar el sonido.

1. El tiempo restante de viaje, la distancia restante y su tiempo estimado de arribo.

Toque esta parte de la barra de estado para abrir la pantalla Route Summary.

Para cambiar la información mostrada en la barra de estado, toque **Status bar** en el menú Settings.

#### **Símbolos de vista de conducción**

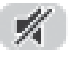

Sonido silenciado - este símbolo se muestra cuando se ha silenciado el sonido.

Para volver a escuchar el sonido, toque en el panel del medio en la barra de estado.

## **Acerca de viendo el mapa**

Puede ver el mapa de la misma manera que puede ver un mapa tradicional de papel. El mapa muestra su ubicación actual y muchas otras ubicaciones como Favoritos y PDIs.

Para ver el mapa de esta manera, toque **View map** o **View route** en el menú principal.

Puede ver varias ubicaciones en el mapa moviendo el mapa a través de la pantalla. Para mover el mapa, toque la pantalla y arrastre su dedo a través de la pantalla.

Para seleccionar una ubicación en el mapa, toque la ubicación en el mapa. El cursor ilumina la ubicación y exhibe información útil acerca de la ubicación en el panel de información. Toque el panel de información para crear un favorito o planear una ruta a la ubicación.

## **Viendo el mapa**

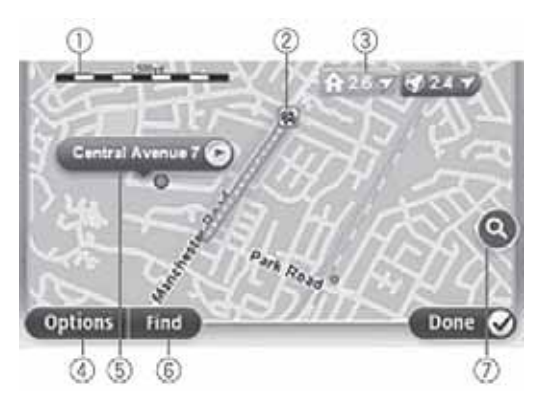

**Importante:** No todas las funciones en esta pantalla se pueden controlar usando el comandante. En cambio use la pantalla sensible al tacto.

- 1. Barra de escala
- 2. Tránsito incidentes de tránsito actuales. Use el botón Options para seleccionar si se muestra la información de tránsito en el mapa. Cuando se muestre la información de tránsito en el mapa, no se mostrarán los PDIs y los favoritos.

**Nota:** Para usar un servicio de información de tránsito TomTom, necesitará una suscripción. Los servicios de tránsito no están disponible en todos los países o regiones. Para más información, visite tomtom.com/services (visite tomtom.com/services - http://www.tomtom.com/services). 3. Marcador

Los puntos de marcadores de su ubicación actual (azul), la ubicación de casa (amarillo) y su destino (rojo). El marcador muestra la distancia a la ubicación.

Toque un marcador para centrar el mapa en la ubicación indicada por el marcador.

También puede ajustar su propio marcador. Toque el botón del cursor, luego toque **Set marker position** para ubicar un marcador verde en la posición del cursor.

Para desactivar los marcadores, toque **Options**, luego **Advanced** y desmarque la casilla de verificación **Markers**.

- 4. Botón Options
- 5. El cursor con globo de nombre de calle

Toque el botón en el globo de nombre de calle para abrir el menú de cursor. Puede navegar a la posición del cursor, hacer de la posición del cursor un favorito, o encontrar un punto de interés cerca de la posición del cursor.

6. Botón Find

Toque este botón para encontrar direcciones, favoritos o puntos de interés específicos.

7. Barra de zoom

Acerque y aleje moviendo el deslizador.

#### **Opciones**

Toque el botón **Options** para ajustar la información mostrada en el mapa y mostrar la siguiente información:

• **Traffic** - seleccione esta opción para mostrar la información de tránsito en el mapa. Cuando se muestre la información de tránsito, no se mostrarán los PDIs y los favoritos.

**Nota:** Para usar un servicio de información de tránsito TomTom, necesitará una suscripción. Los servicios de tránsito no están disponible en todos los países o regiones. Para más información, visite tomtom.com/services (visite tomtom.com/services - http://www.tomtom.com/services).

- **Names** seleccione esta opción para mostrar los nombres de la calle y ciudad en el mapa.
- **Points of interest** seleccione esta opción para mostrar los PDIs en el mapa. Toque **Choose POI** para elegir que categoría de PDI mostrar en el mapa.
- **Satellite Images** seleccione esta opción para mostrar las imágenes de satélite del área que está viendo. Las imágenes satelitales no están disponibles en todos los mapas o en todas las ubicaciones en el mapa.
- **Favourites** seleccione esta opción para mostrar sus Favoritos en el mapa.

Toque **Advanced** para mostrar o esconder la siguiente información:

• **Markers** - seleccione esta opción para activar los marcadores. Los puntos de marcadores de su ubicación actual (azul), la ubicación de casa (amarillo) y su destino (rojo). El marcador muestra la distancia a la ubicación.

Toque un marcador para centrar el mapa en la ubicación que está apuntando el marcador.

Para crear su propio marcador, toque el botón de cursor. Luego toque **Set marker position** para colocar un marcador verde en la posición de cursor.

Para desactivar los marcadores, toque **Options**, luego toque **Advanced** y deseleccione **Markers**.

• **Coordinates** - seleccione esta opción para mostrar las coordenadas de GPS en la esquina inferior izquierda del mapa.

### **Acerca de Map Share**

La función Map Share le ayuda a corregir los errores de mapas. Puede corregir diversos tipos de errores de mapas.

**Nota:** La función Map Share no está disponible en todas las regiones. Para más información, visite tomtom.com/mapshare (visite tomtom.com/mapshare http://www.tomtom.com/mapshare).

#### **Acerca de sonidos y voces**

Su dispositivo de navegación usa sonidos de algunos o todos los siguientes:

- Direcciones de conducción y otras instrucciones de ruta
- Información de tránsito

**Nota:** Para usar un servicio de información de tránsito TomTom, necesitará una suscripción. Los servicios de tránsito no están disponible en todos los países o regiones. Para más información, visite tomtom.com/services (visite tomtom.com/services - http://www.tomtom.com/services).

• Advertencias para ajustar

Hay dos tipos de voces disponibles para su dispositivo de navegación:

• Voces de computadora (La voz acompañada con "Computadora" en la lista es la voz de computadora.)

Las voces de computadora son generadas mediante su dispositivo de navegación. Le brindan instrucciones de ruta y leen los nombres de calle y ciudad, información de tránsito y otra información útil.

• Voces humanas

Estas son grabadas por un actor y sólo se usan para instrucciones de ruta.

#### **Acerca de las voces de computadora**

Su dispositivo de navegación usa tecnología de texto a voz y voces de computadora para leer los nombres de calle en su mapa cuando lo guía a través de su ruta.

La voz de computadora analiza toda la frase u oración antes de hablar, para asegurarse que la frase suena los más parecido a la voz natural.

Las voces de computadora pueden reconocer y pronunciar nombres de calle y pueblos extranjeros. Por ejemplo, la voz de computadora en inglés puede leer y pronunciar nombres de calle en francés.

**Nota:** Las voces de computadora no están disponibles en todos los idiomas.

Si fuera necesario una voz de computadora y su idioma no estuviera disponible, tendrá que instalar y usar la voz de computadora en idioma inglés. Para más información sobre las voces de computadora, visite tomtom.com/services (visite tomtom.com/services http://www.tomtom.com/services).

#### **Selección de una voz**

Para seleccionar una voz diferente en su dispositivo de navegación, toque **Voices** en el menú de ajustes. Luego toque **Change voice** y seleccione la voz necesaria.

#### **Cambio del nivel de volumen**

El volumen del sistema de navegación se puede controlar de 2 maneras:

- 1. Cambiando el volumen tocando la parte media de la barra de estado (inferior) de la vista de conducción.
- 2. Girando el dial de volumen en el AUDIO mientras se reproducen instrucciones de navegación.

Tenga en cuenta que estos cambios son independientes entre sí. Puede ajustar el volumen a muy bajo en el AUDIO y completamente alto en el dispositivo de navegación y todavía escuchará el sonido bajo. Le recomendamos que use sólo una manera de cambiar el volumen. En caso que escuche poco o ningún sonido, verifique el volumen en el dispositivo de navegación y si no se encuentra ajustado a bajo volumen, gire el dial de AUDIO mientras se reproduce una instrucción de navegación (toque la parte media de la barra de estado para forzar a reproducir una instrucción).

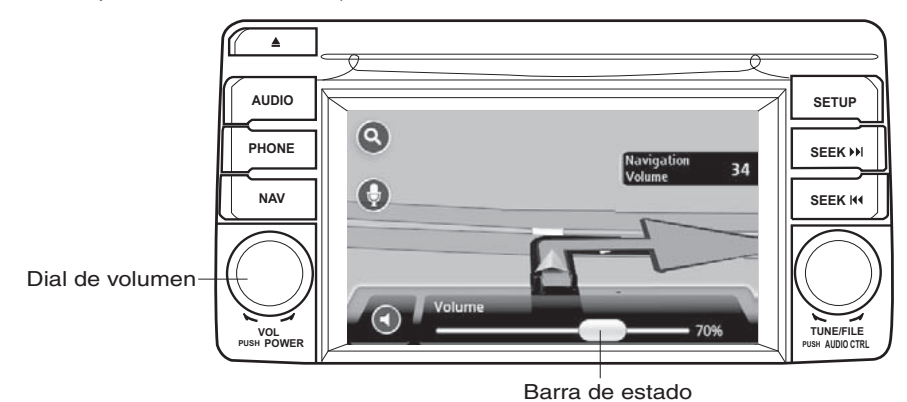

## **Acerca de ajustes**

Puede cambiar la manera en que su dispositivo de navegación se ve y comporta. Se puede acceder a la mayoría de los ajustes en su dispositivo tocando **Settings** en el menú principal.

#### **Ubicación de casa**

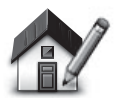

**Ubicación de casa**

Toque este botón para ajustar o cambiar a su ubicación de casa. Puede introducir la dirección de la misma manera en que lo hace al planear una ruta.

Su ubicación de casa le brinda una manera fácil de planear una ruta a una ubicación importante.

Para la mayoría de la gente, su ubicación de casa será la dirección de su domicilio. Sin embargo, puede preferir ajustar la ubicación de otro destino regular, como su lugar de trabajo.

#### **Favoritos**

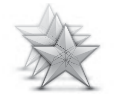

Toque este botón para agregar, renombrar o borrar favoritos.

Los favoritos le brindan una manera fácil de seleccionar una ubicación sin necesidad de introducir la dirección. No tienen porque ser lugares favoritos, pueden ser simplemente un grupo de direcciones útiles.

**Administrar favoritos**

Para crear un nuevo favorito, toque **Add**. Luego introduzca la dirección de ubicación de la misma manera que introduce una dirección cuando planea una ruta.

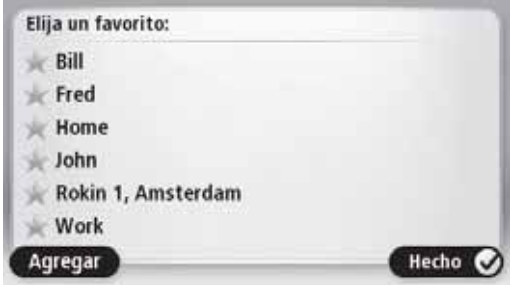

Para ver o cambiar un favorito existente, toque uno de los ítems en la lista. Para ver más favoritos en el mapa, toque el botón izquierdo o derecho.

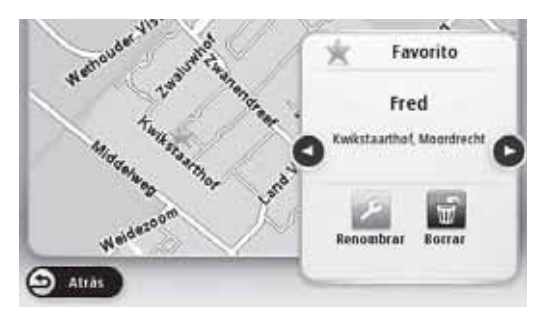

#### **Ajustes de seguridad**

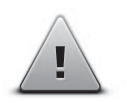

Toque este botón para seleccionar la función de seguridad que desea usar en su dispositivo de navegación.

**Ajustes de seguridad**

#### **Mostrar PDI en el mapa**

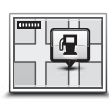

**Mostrar PDI en el mapa**

Toque este botón para seleccionar el tipo de punto de interés (PDI) que desea ver en el mapa.

- 1. Toque **Show POI on map** en el menú Settings.
- 2. Seleccione las categorías de PDI que desea ver en el mapa.

Toque **Search** y use el teclado para buscar por un nombre de categoría.

- 3. Seleccione si desea mostrar los PDIs en vista 2D o 3D en el mapa.
- 4. Toque **Done**.

Las ubicaciones de los PDIs se muestran en el mapa como símbolos.

#### **Cambiar mapa**

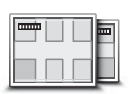

**Mapas**

Toque este botón para seleccionar el mapa que desea usar para planear o navegar una ruta.

A pesar de que puede almacenar más de un mapa en el dispositivo, también puede usar un mapa a la vez para planear y navegar.

Para cambiar del mapa actual para planear una ruta en otro país o región, simplemente toque este botón.

**Nota:** La primera vez que cambia a un mapa, podría ser necesario conectarse a su cuenta MyTomTom y activar el mapa.

#### **Activar / Desactivar la guía de voz**

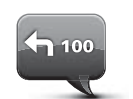

Toque este botón para desactivar la guía de voz. No escuchará más las instrucciones de ruta habladas pero si continuará escuchando información como información y advertencias de tránsito.

**Desactivar la guía de voz**

La guía de voz también se desactiva si toca **Turn off sound** en el menú de ajustes.

**Nota:** Si cambia la voz en su dispositivo de navegación, luego se activará automáticamente la nueva voz.

Toque este botón para activar la guía de voz y escuchar las instrucciones de ruta habladas.

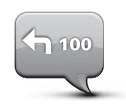

**Activar la guía de voz**

**Importante:** Si vende su automóvil, deberá borrar toda la información personal de su primer dispositivo de navegación. Para borrar su información personal, toque **Settings** y luego toque **Reset factory settings**.

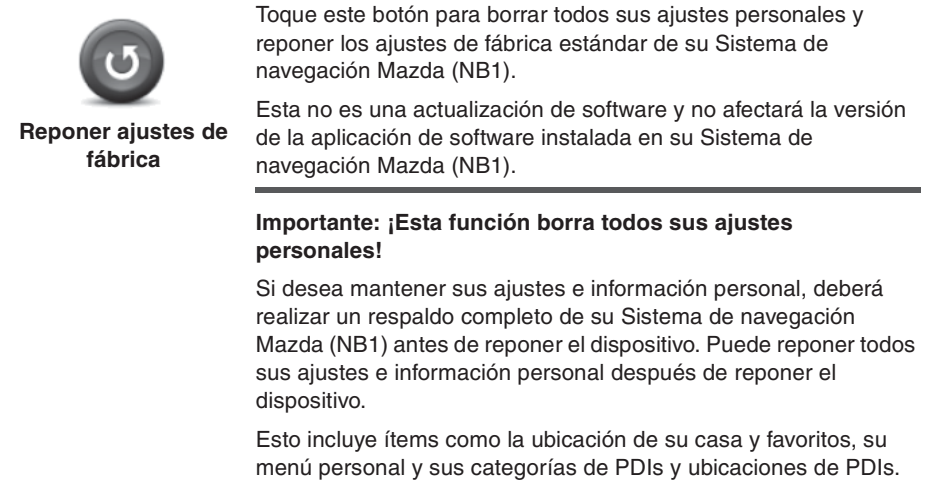

## **Acerca de la obtención de ayuda**

Toque **Help** en el menú principal para navegar a los centros de servicio de emergencia y otros servicios especializados.

Por ejemplo, si sufre un accidente vehicular, podrá usar el menú de ayuda para encontrar los detalles de contacto para el hospital más cercano, llámelos usando un teléfono y dígales su ubicación exacta.

#### **Uso de la ayuda para conducir a un servicio local**

Para usar la ayuda para localizar un centro de servicio y navegar desde su ubicación actual hasta el centro, haga lo siguiente:

- 1. Toque la pantalla para abrir el menú principal.
- 2. Toque **Help**.
- 3. Toque **Drive to help**.
- 4. Seleccione el tipo de servicio requerido, por ejemplo, hospital más cercano.
- 5. Seleccione un centro de la lista, el más cercano se indica en primero en la lista.

Su dispositivo de navegación le muestra una descripción de la ubicación.

6. Para navegar hasta el centro en su vehículo, toque **Navigate there**.

Su dispositivo de navegación comienza a guiarlo a su destino.

#### **Opciones del menú de ayuda**

**Nota:** En algunos países, la información puede no estar disponible para todos los servicios.

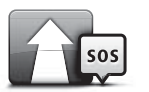

Toque este botón para navegar su vehículo hasta un centro de servicio.

**Conducir a ayuda**

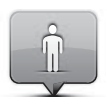

Toque este botón para ver su ubicación actual en el mapa.

**¿Dónde estoy?**

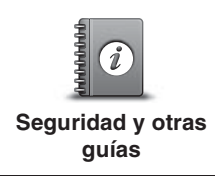

Toque este botón para leer una selección de guías, incluyendo la guía de primeros auxilios.

Toque este botón para leer una selección de guías relativas a su dispositivo de navegación.

**Manuales de producto**

### **Acerca de los servicios LIVE**

Los siguientes servicios LIVE pueden estar disponibles en su dispositivo. Los servicios LIVE son en base a suscripción.

- HD Traffic
- Cámara de velocidad
- Estado del tiempo
- Búsqueda local
- QuickGPSfix™

**Nota:** LIVE services, o una parte de los LIVE services, no están disponibles en algunos países o regiones como Australia, Nueva Zelandia, y EE.UU. Podría ser posible usar los servicios LIVE al viajar al extranjero. Para más información sobre los servicios disponibles, visite tomtom.com/services (tomtom.com/services - http://www.tomtom.com/ services).

#### **Nota de seguridad**

Algunos dispositivos de navegación TomTom contienen un módulo GSM/GPRS que puede interferir con dispositivos eléctricos como marcapasos cardíacos, aparatos auditivos y equipos de aviación.

La interferencia con estos dispositivos puede poner en peligro su salud o su vida y la de los demás.

Si su dispositivo incluye un módulo GSM/GPRS, no lo use cerca de unidades eléctricas sin protección o en zonas donde el uso de teléfonos móviles está prohibido, como en hospitales y aviones.

## **Activación de los servicios LIVE**

Cuando recibe su vehículo, deberá activar los servicios LIVE en su dispositivo de navegación TomTom. Esto lo debe realizar solo una vez.

Para activar los servicios LIVE, haga lo siguiente:

- 1. Toque Activate LIVE en el menú principal.
- 2. Si fuera necesario, siga las instrucciones para renovar o extender sus suscripciones a los servicios LIVE.

Cuando termine la activación, verá el menú principal. Los servicios LIVE quedarán prontos para usar.

## **Suscripciones a los servicios LIVE**

#### **Verificación de su suscripción a servicios LIVE**

Puede verificar el estado de sus suscripciones en cualquier momento. En el menú principal, toque **Services** y luego toque **My Services**.

Su dispositivo de navegación también le advierte cuando la suscripción a los servicios LIVE está llegando a la fecha de renovación.

Para más información sobre la suscripción a los servicios LIVE y los términos de pago, visite tomtom.com/services (visite tomtom.com/services - http://www.tomtom.com/services).

#### **Renovación de su suscripción a servicios LIVE usando su dispositivo**

1. En el menú principal, toque **Services** y luego toque **My Services**.

Se muestra el estado actual de su servicio LIVE.

2. Toque en el servicio que desea renovar.

Su dispositivo de navegación confirma que desea renovar su suscripción.

3. Toque **Yes**.

El pedido de renovación es enviado a TomTom. Puede completar el pago en línea, en o antes de la fecha indicada en su dispositivo de navegación.

#### **Renovación de su suscripción a servicios LIVE usando TomTom HOME**

Puede comprar los servicios LIVE como una suscripción prepaga usando TomTom HOME de la siguiente manera:

- 1. Inicie TomTom HOME en su computadora.
- 2. Inserte su tarjeta MAP SD en su lector de tarjetas.
- 3. En TomTom HOME, haga clic en **Add Traffic, Voices, Safety Cameras etc**.
- 4. Haga clic en **LIVE Services**.

Puede elegir entre paquetes de servicios LIVE disponibles vía suscripción en la tienda en línea.

Siga las instrucciones en la pantalla o use la ayuda de HOME para obtener más información.

Para poder ofrecer productos y servicios, como mapas descargables y los servicios LIVE para Ud., así como ofrecerle soporte técnico, TomTom necesita información personal suya. TomTom sigue la legislación de privacidad relevante y protege su información personal contra el mal uso. En los casos en que TomTom necesita información acerca de su ubicación, le pediremos su autorización y le ofreceremos que retire su permiso en cualquier momento. Como un manual puede solo proveer información precisa en el momento de la publicación, podrá encontrar toda la información actualizada e información más detallada en http://www.tomtom.com/legal/privacy.

## **Acerca de la información de tránsito**

Puede recibir información de tránsito de dos maneras:

- TomTom HD Traffic
- Traffic Message Channel (RDS-TMC) (No disponible en todos los países.)

Usando la información de tránsito, su dispositivo de navegación puede ajustar automáticamente su ruta para minimizar cualquier demora.

**Nota:** LIVE services, o una parte de los LIVE services, no están disponibles en algunos países o regiones como Australia, Nueva Zelandia, y EE.UU. Podría ser posible usar los servicios LIVE al viajar al extranjero. Para más información sobre los servicios disponibles, visite tomtom.com/services (tomtom.com/services - http://www.tomtom.com/ services).

## **Acerca de TomTom HD Traffic**

TomTom HD Traffic es un servicio exclusivo de TomTom que provee información de tránsito en tiempo real. Para más información sobre los servicios TomTom, visite tomtom.com/services visite

tomtom.com/services - http://www.tomtom.com/services).

En combinación con IQ Routes, HD Traffic le ayuda a planificar la ruta ideal para su destino tomando en cuenta las condiciones de tránsito local actuales.

Su dispositivo de navegación recibe regularmente información acerca de los cambios en las condiciones de tránsito. Si se encuentran atascamientos de tránsito u otros incidentes en su ruta actual, su dispositivo de navegación ofrecerá un nuevo plan de ruta para intentar y evitar así demoras.

## **Uso de la información de tránsito**

La barra lateral de tránsito se muestra del lado derecho de la vista de conducción. La barra lateral le informa acerca de las demoras de tránsito mientras conduce, usando puntos luminosos que muestran donde se encuentra cada incidente de tránsito en su ruta.

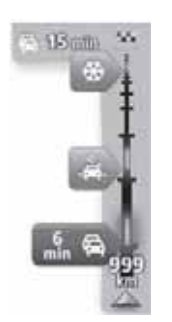

La parte superior de la barra lateral de tránsito representa su lugar de destino y muestra la demora total debido a atascamientos y otros incidentes en su ruta.

La sección central de la barra lateral del tránsito muestra los incidentes de tránsito individuales en el orden en que ocurren en su ruta.

La parte inferior de la barra lateral de tránsito representa su ubicación actual y muestra la distancia al siguiente incidente en su ruta.

Para hacer que la barra lateral de tránsito sea más fácil de leer no se deben mostrar algunos incidentes. Estos incidentes siempre serán de menor importancia y sólo causarán pequeñas demoras.

El color de los punteros, tal como se indica a continuación, le dan una indicación instantánea del tipo de incidente:

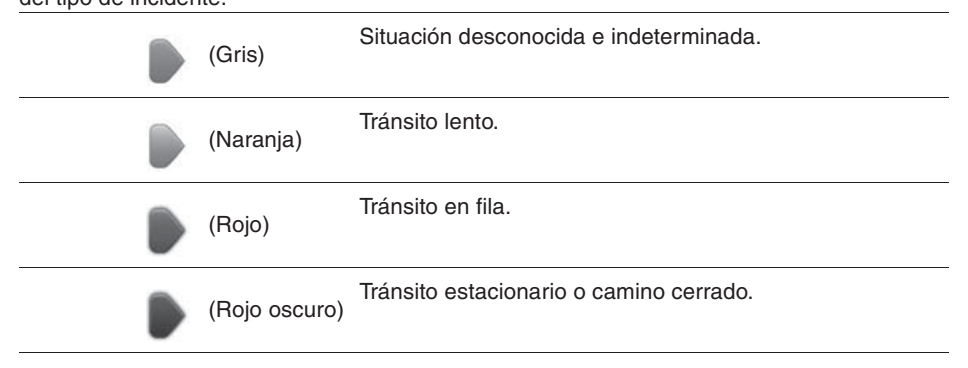

#### **Importante**

**Importante:** Si escucha bips y no ve un mensaje en su pantalla, esto se debe a que se encuentra en el modo de radio y los bips vienen de su dispositivo de navegación. Los bips son sonidos de advertencia indicados por el servicio de la Cámara de velocidad para advertirle de la presencia de cámaras de velocidad.

#### **Acerca de las cámaras de velocidad**

**Nota:** LIVE services, o una parte de los LIVE services, no están disponibles en algunos países o regiones como Australia, Nueva Zelandia, y EE.UU. Podría ser posible usar los servicios LIVE al viajar al extranjero. Para más información sobre los servicios disponibles, visite tomtom.com/services (tomtom.com/services - http://www.tomtom.com/ services).

El servicio de cámaras de velocidad le advierte de las ubicaciones de las cámaras a lo largo del camino:

- Ubicaciones de cámaras de velocidad.
- Ubicaciones de accidentes.
- Ubicaciones de cámaras de velocidad móviles.
- Ubicaciones de cámaras de velocidad móviles.
- Ubicaciones de cámaras de peaje.
- Ubicaciones de cámara de semáforos.

#### **Advertencias de cámara de seguridad**

El alerta para la cámara de seguridad se ajusta por defecto a OFF. Para cambiar el ajuste, toque " **Alert settings**" en el menú de cámaras de seguridad.

La advertencia es de tres tipos:

- Su dispositivo hace un sonido de advertencia.
- El tipo de cámara de velocidad y la distancia desde la ubicación de la cámara se muestra en la vista de conducción. Si se reporta una restricción de velocidad para la cámara, la velocidad también se muestra en la vista de conducción.
- La ubicación de la cámara de velocidad se muestra en el mapa.

**Nota:** Para las cámaras de velocidad normales, será advertido por una combinación de íconos y sonidos al comienzo, medio y final de la zona de verificación de velocidad promedio.

#### **Cambio de la forma en que es advertido**

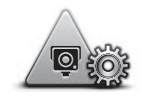

**Ajustes de alerta**

Par cambiar la manera en que el dispositivo de navegación le advierte acerca de las cámaras de velocidad, toque el botón **Alert settings**.

Luego podrá ajustar que tan cerca desea estar de una cámara de velocidad antes de ser advertido y que tipo de sonido quiere escuchar.

Por ejemplo, para cambiar el sonido que escuchará cuando se aproxima a una cámara de velocidad fija, haga lo siguiente:

- 1. Toque **Services** en el menú principal.
- 2. Toque **Speed Cameras**.
- 3. Toque **Alert settings**.

Se exhibirá una lista de tipos de cámaras de velocidad. Se muestra un altavoz próximo al tipo de cámara de velocidad que ha sido ajustada para una alerta.

- 4. Toque **Fixed cameras**.
- 5. Toque **NO** para no borrar las alertas de cámara de velocidad fija.
- 6. Introduzca el tiempo en segundos en que se va a indicar la advertencia antes de llegar a una cámara. Luego toque **Next**
- 7. Toque el sonido que desea usar para la advertencia.

**Consejos:** Para desactivar los sonidos de advertencia para un tipo de cámara, toque **Silence** en el paso 7 anterior. Todavía podrá ver una advertencia en la vista de conducción si desactiva el sonido de advertencia.

8. Toque **Done** para guardar sus cambios.

#### **Acerca del estado del tiempo**

**Nota:** Sólo disponible en dispositivos LIVE.

El servicio de estado del tiempo de TomTom le brinda reportes del tiempo detallados y pronósticos del tiempo de 5 días para pueblos y ciudades. La información es provista por estaciones meteorológicas locales y es actualizada cada hora.

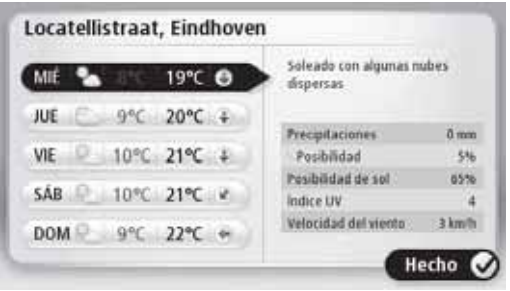

**Nota:** Para más información sobre los servicios disponibles, visite tomtom.com/services.

#### **Pedido de un reporte del tiempo**

Para pedir un reporte del tiempo de una ubicación específica, como el pueblo o la cuidad de su destino final, haga lo siguiente:

- 1. Toque **Services** en el menú principal.
- 2. Toque **Weather**.
- 3. Toque **Weather near you** o **Weather near destination** para ir directamente a un Resumen del tiempo.
- 4. Toque **Weather near other location** para elegir su ubicación usando, por ejemplo, una dirección, casa, un favorito o un PDI.

Se muestra un resumen de reporte de tiempo para esa ubicación. Toque en un día de la semana para un reporte de tiempo detallado.

## **Acerca de TomTom Home**

Usando TomTom HOME se puede registrar y administrar su dispositivo de navegación para recibir actualizaciones grátis y comprar nuevos servicios. Es una buena idea conectarse frecuentemente a HOME para hacer lo siguiente:

- Descargar grátis el mapa más reciente disponible para su dispositivo, si se conecta a TomTom Home dentro de los 60 días después de comprar su dispositivo.
- Descargar las actualizaciones gratis para su dispositivo, incluyendo las actualizaciones de Map Share y otros servicios incluidos con su producto.
- Agregar nuevos ítems a su dispositivo, como mapas, voces y PDIs, así como comprar servicios TomTom y administrar sus suscripciones.
- Compartir sus correcciones de mapas y otros contenidos con la comunidad TomTom.
- Hacer y recuperar respaldos de su dispositivo.

Al usar HOME, puede obtener ayuda para lo que está haciendo usando HOME Ayuda. También puede leer acerca de todas las otras cosas que HOME puede hacer por Ud.

**Consejo:** Le recomendamos usar una conexión de banda ancha a Internet cuando se conecte a HOME.

## **Instalación de TomTom HOME**

Los pasos a continuación se refieren a Internet Explorer para Windows XP. Si está usando otro navegador o sistema operativo, visite tomtom.com/support (visite tomtom.com http://www.tomtom.com) para más información.

Para instalar TomTom HOME en su computadora, haga lo siguiente:

- 1. Conecte su computadora a Internet.
- 2. Vaya al enlace a continuación para descargar la última versión de TomTom HOME: tomtom.com/home (visite tomtom.com/home - http://www.tomtom.com/home)
- 3. Le recomendamos descargar el archivo a su computadora haciendo clic en **Save**.
- 4. Una vez que haya completado la descarga, haga clic en **Open**.
- 5. Si cierra accidentalmente la ventana de descarga completada, ubique el archivo **TomTomHOME2winlatest.exe** en su computadora y haga doble clic en él.
- 6. Si recibe una advertencia de seguridad haga clic en **Run**.
- 7. Haga clic en **Next**, luego clic en **Install**.

Comienza la instalación.

8. Una vez que haya completado la instalación, haga clic en **Finish**.

## **Cuenta MyTomTom**

Para descargar el contenido y los servicios usando TomTom HOME, debe tener una cuenta en MyTomTom. Puede crear una cuenta cuando comienza a usar TomTom HOME.

**Nota:** Si tiene más de un dispositivo TomTom, debe tener una cuenta MyTomTom para cada dispositivo.

Si tiene una cuenta MyTomTom, puede acceder a los siguientes beneficios en línea usando HOME o usando la sección MyTomTom en tomtom.com:

- Servicios haga clic en **Services** en el sitio en Internet TomTom para suscribirse a los servicios como tránsito en tiempo real e información de cámara de seguridad.
- Boletín de noticias haga clic en **MyTomTom** seguido de **Account details** en el sitio en Internet TomTom para administrar la suscripción al boletín de noticias y las preferencias de idioma para recibir noticias de los productos.
- Soporte haga clic en **My Questions** en el sitio en Internet de TomTom para rastrear y ver su historial y todas las conversaciones de correo electrónico que ha intercambiado con TomTom acerca de temas técnicos a través del sitio. También puede actualizar el historial con información nueva.
- Órdenes haga clic en **My Orders** en el sitio en Internet de TomTom para ver ítems ordenados desde el sitio en Internet de TomTom y ver su historial de ordenes.
- TomTom Map Share reporte y descargue las correcciones de mapas suscribiéndose a la comunidad Map Share usando HOME. Se puede beneficiar de la información compartida de temas de mapas como calles faltantes e instrucciones equivocadas.
- Descargas descargar ítems grátis usando TomTom HOME.

#### **Actualización de su dispositivo**

Antes de comenzar, asegúrese de tener un respaldo de su dispositivo o una tarjeta MAP SD. Para más información, consulte Respaldo de su dispositivo de navegación.

Puede verificar por actualizaciones de sus mapas, servicios y otro amplio rango de ítems gratis o ítems para comprar. Las instrucciones a continuación describen como actualizar la aplicación TomTom en su dispositivo.

Para verificar una versión de la aplicación actualizada haga lo siguiente:

- 1. Inserte su tarjeta MAP SD en su lector de tarjetas conectado a su computadora.
- 2. Espere a que comience TomTom HOME.
- 3. Si HOME no verifica automáticamente por actualizaciones, haga clic en **Update my device** en el menú HOME.

**Nota:** si desea instalar una aplicación que descargó previamente, haga clic en **Add Traffic, Voices, Safety Cameras etc. > Items on my computer.**

- 4. Si hay una aplicación nueva disponible, aparecerá listada en la siguiente pantalla.
- 5. Asegúrese de seleccionar la nueva aplicación, luego haga clic en **Download updates**. HOME descarga los ítems seleccionados …
- 6. HOME instala los ítems seleccionados en su tarjeta MAP SD.
- 7. Haga clic en **Done**.
- 8. Haga clic en **Device > Disconnect Device** en el menú HOME. Puede desconectar su tarjeta de su computadora.

#### **Actualización de su dispositivo con una nueva aplicación**

Después que la nueva versión de la aplicación haya sido guardada en la tarjeta MAP SD, será necesario actualizar su dispositivo de navegación. Haga lo siguiente:

1. Inserte la tarjeta SD en el dispositivo de navegación y cierre la puerta.

**Consejo:** No inserte la tarjeta SD a la fuerza. Asegúrese que la etiqueta de la tarjeta SD quede visible cuando inserte la tarjeta.

2. Gire la llave de encendido a la posición de accesorios.

La radio se enciende pero el motor no arranca.

3. Después de aproximadamente 10 segundos, oprima el botón **NAVI** para ver la pantalla de navegación.

Se mostrará la siguiente pantalla:

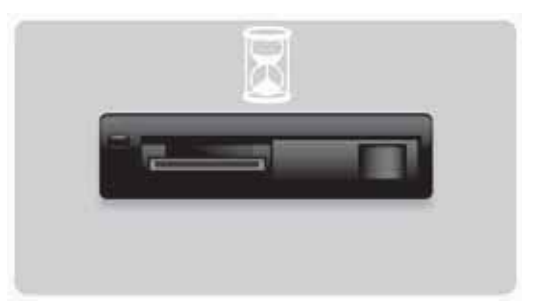

Después de aproximadamente 1 minuto se cambiará a la siguiente pantalla. Después de un cierto tiempo comenzará automáticamente la actualización.

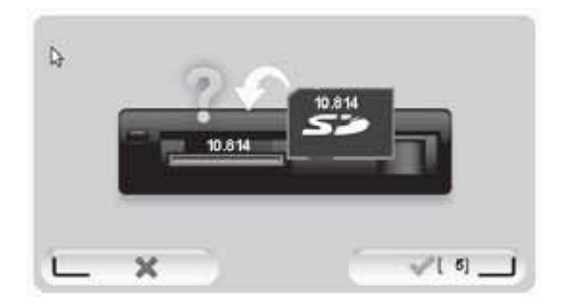

#### 4. Oprima el botón **OK**.

Si no se oprime el botón después que el contador llega a cero, la actualización comenzará automáticamente.

La siguiente pantalla muestra el progreso. La actualización tomará unos pocos minutos.

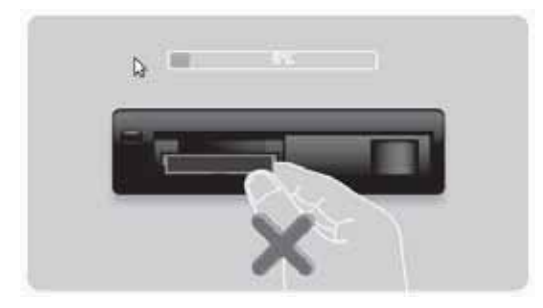

**Nota:** Mientras se realiza el proceso de actualización y la luz naranja está encendida

- NO retire la tarjeta SD
- NO gire la llave de encendido a OFF.
- Si se interrumpe el proceso de actualización, se deberá girar la llave de encendido a OFF y volver a comenzar el proceso.

Cuando se complete la actualización, la pantalla mostrará la siguiente imagen:

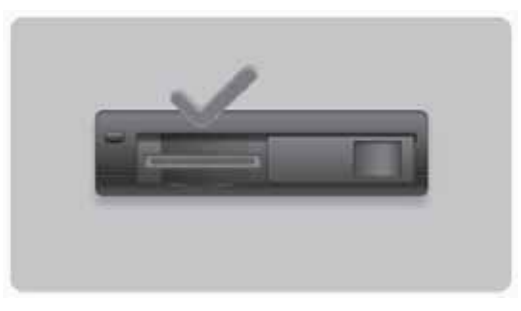

El dispositivo de navegación se reiniciará o podrá girar la llave de encendido a OFF y luego nuevamente.

## **Obtención de ayuda para usar su dispositivo de navegación**

Puede obtener más ayuda visitando tomtom.com (visite tomtom.com http://www.tomtom.com) y haga clic en **Support**.

#### **Estado e información**

Toque este botón para abrir el menú de estado e información.

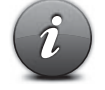

#### **Estado e información**

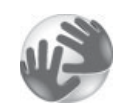

Toque este botón para ver la información técnica acerca de su dispositivo, como el número de serie de su dispositivo y la versión de TomTom App.

#### **Información de versión**

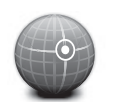

Toque este botón para ver el estado actual para recepción de GPS.

#### **Estado de GPS**

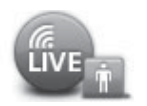

#### **Mis servicios**

Toque este botón para verificar el estado de sus suscripciones a los servicios TomTom.

**Nota:** Sólo disponible en dispositivos LIVE.

## **Apéndice y derechos de autor**

**Información sobre Comisión Federal de Comunicaciones (FCC) (EE.UU.)**

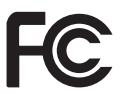

**ESTE DISPOSITIVO CUMPLE CON LA PARTE 15 DE LA REGLAMENTACIÓN DE LA FCC**

Interferencia de radio y televisión: Este equipo emite energía de radiofrecuencia y si no es instalado correctamente, eso quiere decir, estrictamente de acuerdo con las instrucciones en este manual, puede ocasionar interferencias en comunicaciones de radio y recepción de televisión.

Este dispositivo fue probado y cumple con los límites para un dispositivo digital clase B, según la parte 15 de la reglamentación de la FCC. Estos límites son diseñados para proporcionar razonable protección contra interferencias en una instalación residencial. Este equipo genera, usa y puede emitir energía de radiofrecuencia y si no es instalado y usado según instrucciones puede ocasionar interferencia en comunicaciones de radio.

Sin embargo, no existe garantía que ocurran interferencias en una instalación en particular. Si este equipo causa interferencias en recepción de radio o televisión, que pueden ser determinadas encendiendo y apagando el equipo, el usuario debería tratar de corregir la interferencia con uno o más de los siguientes métodos:

- Reorientar o reubicar la antena receptora.
- Aumentar la separación entre el equipo y el receptor.
- Conectar el equipo en un enchufe correspondiente a un circuito diferente del cual está conectado el receptor.
- Consultar técnico experimentado de radio/TV por ayuda.

Los cambios o modificaciones no expresamente aprobadas por la parte responsable por cumplimiento puede anular la autorización del usuario para operar el equipo.

#### **Importante**

Este equipo fue probado para comprobar el cumplimiento con la FCC bajo condiciones que incluyen el uso de conectores y cables blindados entre sí y los componentes periféricos. Es importante que use conectores y cables blindados para reducir la posibilidad de causar interferencias de radio y televisión. Los cables blindados, aptos para la gama de productos, pueden obtenerse en un distribuidor autorizado. Si el usuario modifica el equipo o sus componentes periféricos de cualquier manera, y estas modificaciones no están aprobadas por TomTom, la FCC podría retirar el derecho del usuario de operar el equipo. Para los clientes de los EE.UU., la siguiente guía preparada por la FCC puede ser de ayuda: "Cómo identificar y resolver problemas de interferencia de radiotelevisión". Esta guía está disponible en la Oficina de imprenta del gobierno de los EE.UU., Washington, DC 20402. Niro. De reserva 004-000-00345-4.

#### **Probado en cumplimiento con las normas de la FCC para uso doméstico o de oficina**

Este dispositivo cumple con la parte 15 de las reglas de la FCC. El funcionamiento está sujeto a las dos siguientes dos condiciones:

1. Es posible que este dispositivo no cause interferencias dañinas.

2. Este dispositivo debe aceptar interferencias recibidas, incluso interferencias que pueden causar un funcionamiento no deseado.

#### **Parte responsable en América del Norte**

TomTom, Inc., 150 Baker Avenue Extension, Concord, MA 01742 Tel: 866 486-6866 option 1 (1-866-4-TomTom)

No se pueden realizar llamadas de emergencia usando este dispositivo. **(Australia/Nueva Zelandia)**

#### **Marca CE (UE)**

Este equipo cumple con los requisitos para la marca CE para uso en ambiente residencial, comercial, vehicular o industrial liviano, logrando todas las provisiones apropiadas de la legislación relevante en la UE.

# CE0682

#### **Directiva R&TTE (UE)**

Por la presente, TomTom declara que este dispositivo de navegación personal TomTom y los accesorios se han fabricado en conformidad con los requisitos esenciales y otras provisiones relevantes de la Directiva de la UE 1999/5/EC. La declaración de conformidad se puede encontrar aquí:

#### **www.tomtom.com/legal**.

#### **Redes conectadas (UE, EE.UU.)**

Los dispositivos que contengan un módulo GSM están pensados para conectarse a las siguientes redes:

#### GSM/GPRS 900/1800

#### **Límites de exposición (UE/Ausa/NZ - producto LIVE)**

Este dispositivo cumple con los límites de exposición de radiación establecidos para un entorno no controlado. Para evitar que se superen dichos límites de exposición, debe mantenerse a una distancia mínima de 20 cm de la antena durante un uso normal.

**Nombres de modelos** 1MI00; 1MI01; 1MI011

## **Avisos de derechos de autor**

© 2011 TomTom N.V., The Netherlands. TomTom®, y el logotipo "dos manos", entre otros, son marcas comerciales de TomTom N.V. o alguna de sus subsidiarias. Nuestra garantía limitada y nuestro acuerdo de licencia de usuario final son de aplicación para este producto, pero puede sufrir cambios, consulte ambos en

tomtom.com/legal (visite tomtom.com/legal - http://www.tomtom.com/legal).

Ordnance Survey © Crown Copyright License number 100026920.

Data Source © 2011 TomTom

Todos los derechos reservados.

Algunas imágenes fueron tomadas del observatorio terrestre de la NASA.

El objetivo del Observatorio de la Tierra de la NASA es ofrecer una publicación de acceso gratuito a través de Internet en la que se puedan obtener imágenes vía satélite e información científica sobre nuestro planeta.

El punto de interés principal es el cambio climático y medioambiental de la Tierra: earthobservatory.nasa.gov (earthobservatory.nasa.gov - http://earthobservatory.nasa.gov)

Linotipo, Frutiger y Univers son marcas comerciales de Linotype GmbH registradas en la Oficina de patentes y marcas de EE.UU. y pueden estar registradas en determinadas jurisdicciones.

MHei es una marca comercial de la empresa The Monotype Corporation y es posible que esté registrada en determinadas jurisdicciones.

Copyright © 2001-2010 VoiceBox Technologies, Inc. Registradas en la Oficina de patentes y marcas de EE.UU. Todos los derechos reservados.

Copyright © 2002-2011 Nuance Communications, Inc. Todos los derechos reservados. Nuance® es una marca comercial de la empresa Nuance Communications, Inc. y es usada bajo licencia. SVOX es una marca comercial de la empresa SVOX AG y es usada bajo licencia.

Copyright © 1996 - 2009, Daniel Stenberg, <daniel@haxx.se>. Todos los derechos reservados.

Copyright © 1998, 1999, 2000 Thai Open Source Software Center Ltd and Clark Cooper Copyright © 2001, 2002, 2003, 2004, 2005, 2006 Expat maintainers.

Copyright © 1998-2003 Daniel Veillard. Todos los derechos reservados.

Copyright © 1995-1998 Eric Young (eay@cryptsoft.com). Todos los derechos reservados.

Copyright © 1998 Red Hat Software

Copyright © 1991-2, RSA Data Security, Inc. Creada en 1991. Todos los derechos reservados.

Copyright © 2002, Xiph.org Foundation

Es software incluido en este producto contiene software que fue licenciado bajo la Licencia Pública General GNU, versión2 (GPL v2), la Licencia Pública General GNU LESSER, Version 2.0 (LPGL v2) y la Licencia Pública General GNU LESSER, Versión 2.1 (LGPL v2.1). Este software tiene derechos de autor de varios individuos.

Refiéras a los términos y condiciones de GPL v2, LGPL v2 or LPGL v2.1, según el caso, en http://www.gnu.org/licenses/old-licenses/gpl-2.0.html,

http://www.gnu.org/licenses/old-licenses/lgpl-2.0.html y

http://www.gnu.org/licenses/old-licenses/lgpl-2.1.html. El software GPL/LGPL se distribuye con la esperanza de que sea útil, pero SIN NINGUNA GARANTÍA, incluidas las garantías implícitas de MERCANTIBILIDAD o IHECHOIDAD PARA UN PROPÓSITO PARTICULAR. Durante por lo menos tres (3) años a partir de la entrega del producto podrá obtener el código fuente completo correspondiente. Ante su pedido, TOMTOM le enviará un CD con el código fuente correspondiente. Además, el software incluido en este producto contiene el software de fuente abierta (diferente del software licenciado bajo GPLv2, LPGLv2 y LGPLv2.1) que fuera licenciada bajo la licencia BSD, licencia MIT, licencia zlib/libpng.

Este producto incluye el software desarrolaldo por el Proyecto OpenSSL para ser usado en OpenSSl Toolkit. (http://www.openssl.org/). Además, el producto incluye el siguiente software de terceros: Blowfish (The Blowfish Encryption Algorithm), ClipUtils (The Cohen-Sutherland line clipping algorithm), CoRDiC (Coordinate Rotation Digital Computer), Coroutine, MD5 (MD5 message-digest algorithm) y Ogg-Vorbis (Tremor-variable).

Para más información, visite www.tomtom.com/legal.

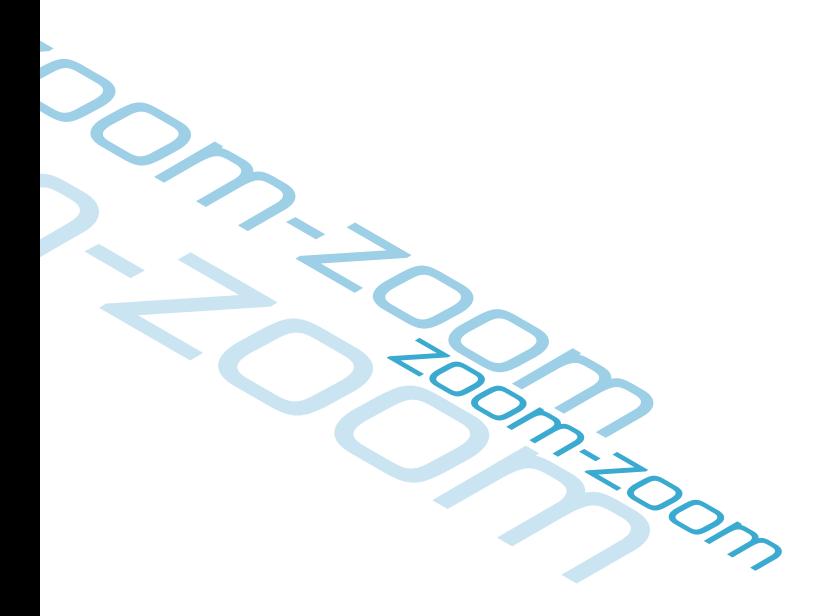

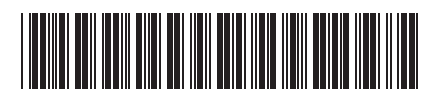

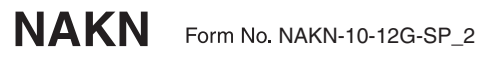